# Hai dimenticato la password?

## Come resettare la propria password per gli utenti interni (RERSDM)

### **Indice**

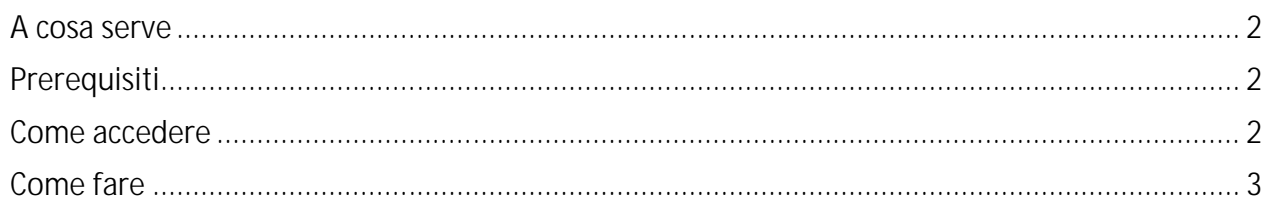

### A cosa serve

L'applicazione serve per resettare la propria password dimenticata senza passare dal Service Desk.

# Prerequisiti

#### **È necessario avere impostato in precedenza un indirizzo email personale non appartenente al dominio regionale nella pagina di modifica dei dati personali**.

La pagina di modifica dei dati personali è raggiungibile dalla pagina delle applicazioni https://applicazioni.regione.emilia-romagna.it nella sezione "Gestisci profilo" alla voce "Modifica i tuoi dati personali".

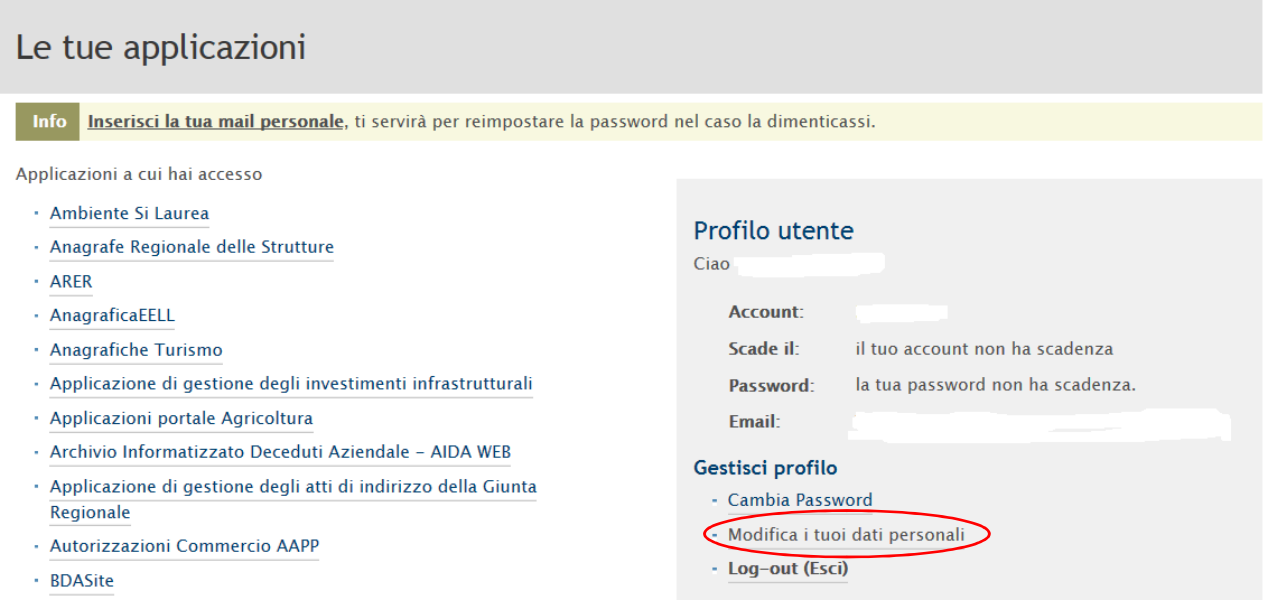

### Come accedere

Il link per accedere è disponibile nella pagina delle applicazioni https://applicazioni.regione.emiliaromagna.it nella sezione "Hai bisogno di aiuto?", alla voce "Hai dimenticato la password?"

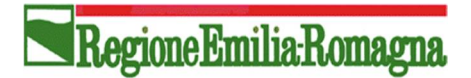

#### Autenticazione

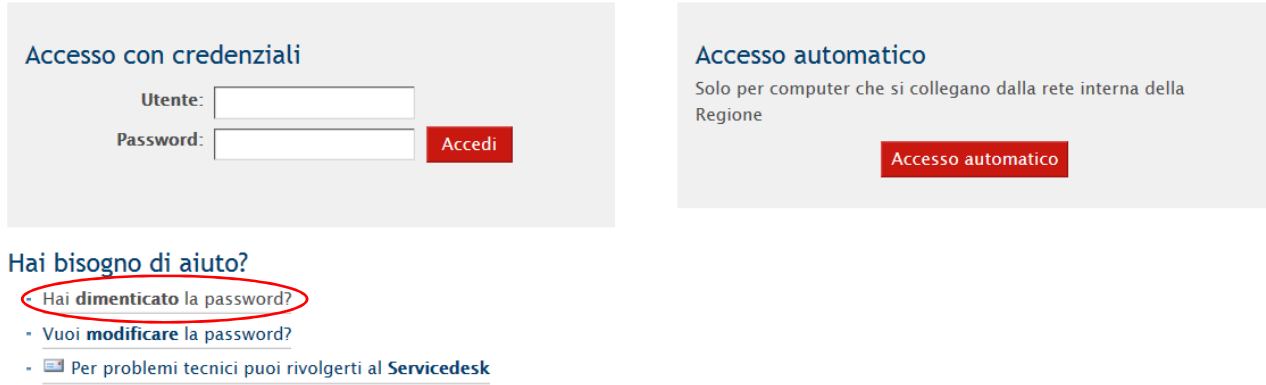

In alternativa si può accedere collegandosi direttamente all'indirizzo https://wwwservizi.regione.emilia-romagna.it/resetpassword

### Come fare

Dopo aver fatto accesso inserire

- nel campo **Username** il proprio nome account
- nella parte di *Verifica* la risposta al quesito posto. Questa verifica è necessaria per assicurare che la compilazione della maschera sia effettuata da un umano e non da un robot.

Premere il pulsante "Avanti".

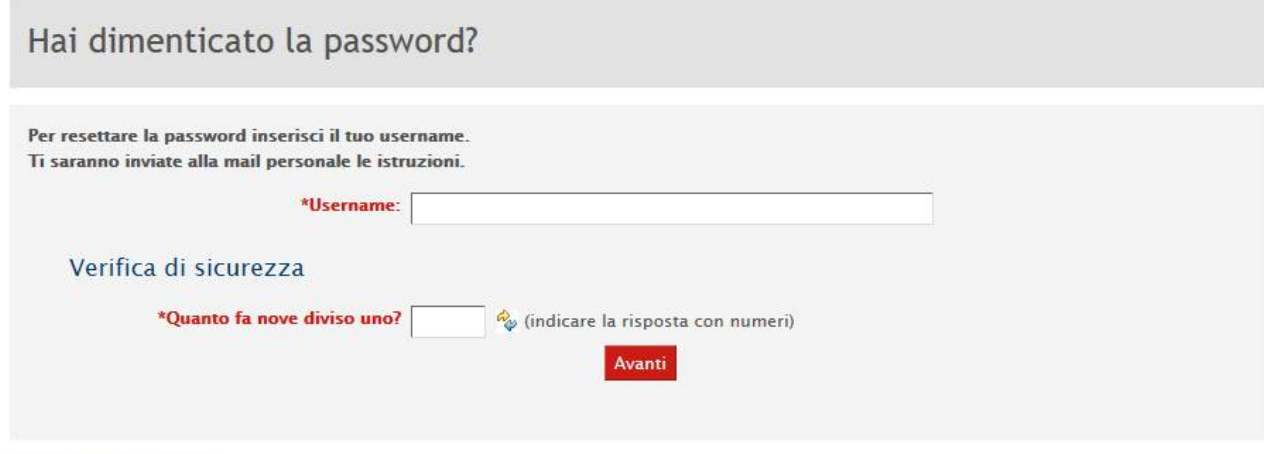

#### Hai bisogno di aiuto?

Consulta la guida per utenti interni, esterni, per altri problemi puoi rivolgerti al $\Xi$ Service Desk

Regione Emilia Romagna

Se la risposta alla domanda di verifica di sicurezza non è corretta, allora otterrà il seguente messaggio di errore:

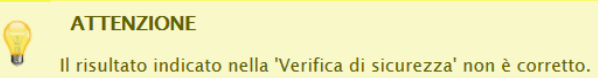

Se l'utente non hai mai impostato la propria mail personale, allora otterrà il seguente messaggio di errore:

**ATTENZIONE** Non è stata impostata la propria mail personale. Per il reset della password rivolgersi al El Service Desk

In tutti gli altri casi, verrà visualizzato il seguente fac-simile di messaggio (lo username indicato è a titolo d'esempio, viene visualizzato lo username inserito):

```
Hai dimenticato la password?
```
E' stata inviata una mail con le istruzioni per effettuare il reset della password all'indirizzo registrato per l'utente Rossi M Se non ricevi la mail, riesegui la procedura. Potresti aver inserito lo username errato

Il sistema invia una mail di verifica alla mail personale dell'utente per confermare la richiesta di reset password.

Se non si riceve la mail, allora è necessario ripetere la procedura dall'inizio inserendo nuovamente lo username. Per rieseguire la procedura, è necessario attendere almeno 2 minuti.

Per confermare la richiesta di reset password, l'utente deve cliccare sul link presente nella mail ricevuta. Il link ha una validità di 1 ora. La mail è di questo tipo:

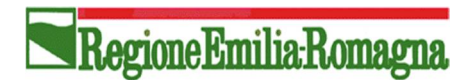

Da: ServiceDesk@regione.emilia-romagna.it<ServiceDesk@regione.emilia-romagna.it> Inviato: venerdì 12 maggio 2017 13.12 A: xxxxxxxxx@hotmail.com Oggetto: Richiesta reset password per xxxxxxx

Ti informiamo che in data 12/05/2017 è stata effettuata una richiesta di reset password dall'indirizzo IP 10.11.xxx.xxx per l'utente RERSDM\xxxxxxxx. Per confermare la richiesta di reset password devi cliccare sul link https://wwwservizitest.regione.emilia-romagna.it/resetpassword TReset.aspx?COD=82001B3B10ED4BE18C2E1BABBAA4E5382D178C53E5FBF99C31065AC52E53E32D.

Se non selezionerai il link entro 1 ora, questo non sarà più attivo e dovrai effettuare una nuova richiesta di reset password.

Se non sei stato tu a richiedere il reset password, segnalalo a: securityadmin@regione.emilia-romagna.it allegando il contenuto di questa mail.

Cordiali saluti

T)

Cliccando sul link presente nella mail ricevuta viene visualizzata una pagina per il reset della password.

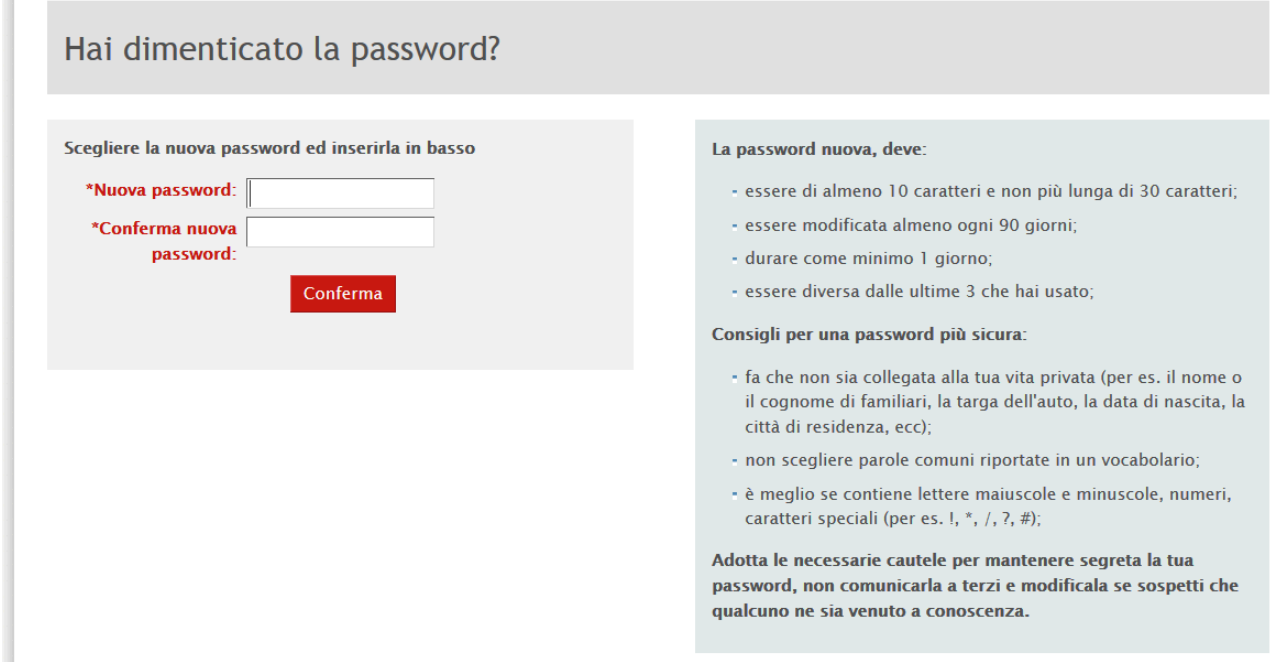

Inserire la nuova password seguendo le regole di sicurezza indicate. Premere il pulsante Conferma.

Se la modifica password va a buon fine, verrà visualizzato il seguente messaggio di conferma.

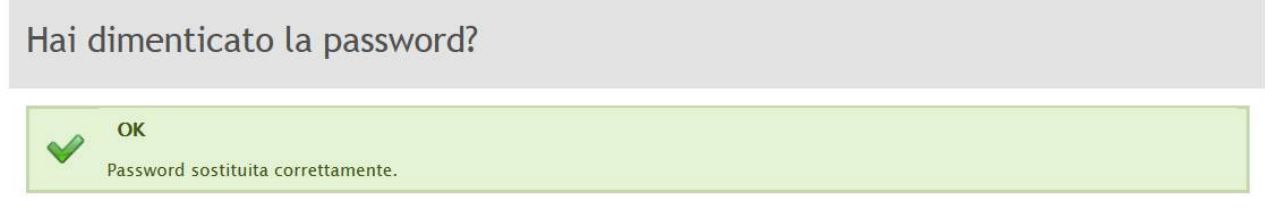

È consentito un solo reset password al giorno.